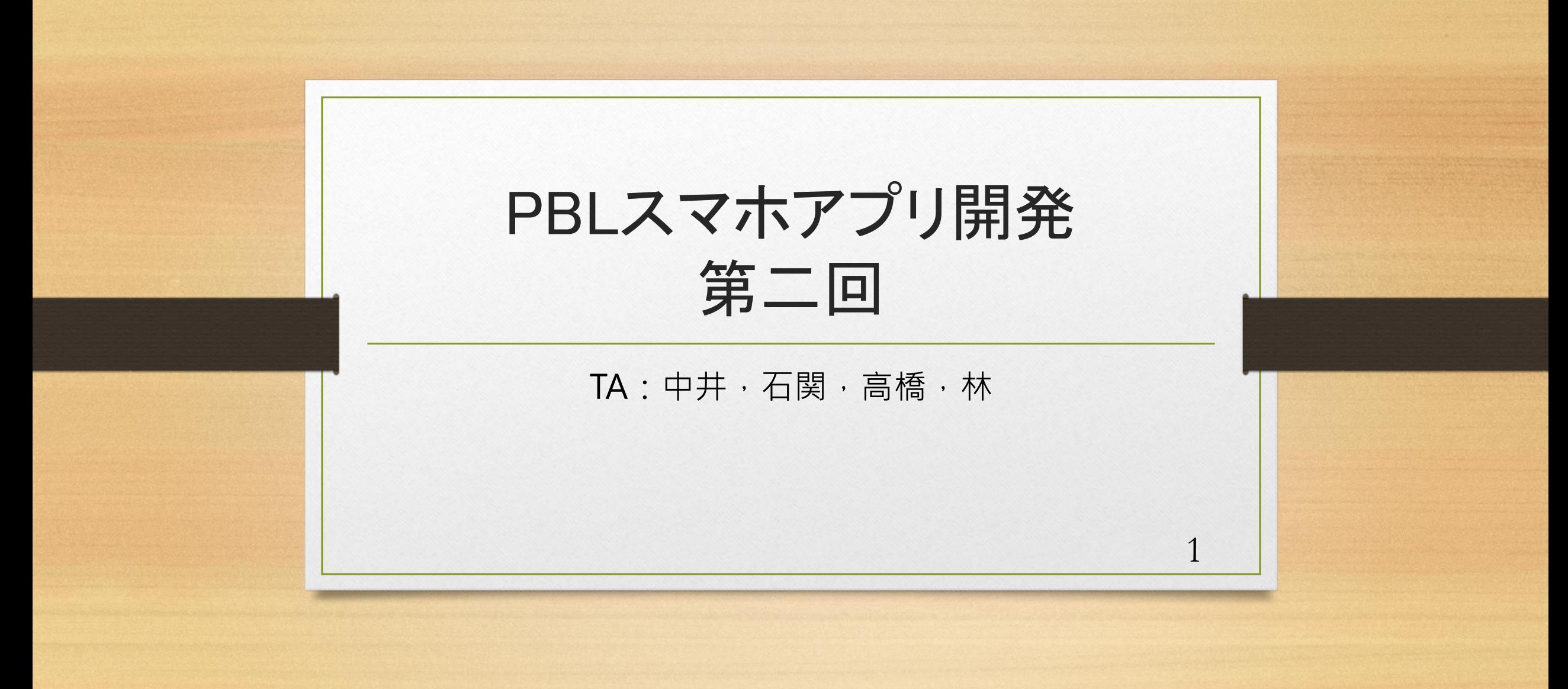

# 前回のPBL

- 1年生同士で顔合わせ
- Monaca Educationのセットアップ
- 配布HTMLの修正

アプリに必要なものを考えよう

- まずアプリにどんなものがあるか考えてみる
- 電卓、ラーメンタイマー etc…
- その共通点とは・・・

# アプリに必要なものとは

- 入力と出力
- 電卓は数字と命令を入力し、演算結果を出力する
- ラーメンタイマーは待ち時間を入力し、時間が来たことを音で出力する

4

# FORMとは

- HTMLにおいて、FORMは入力・送信を行う際に使用
- FORMタグの間にINPUT、SELECT、TEXTAREAタグを配置して構成
- アプリ開発で使いたいのは、主にINPUT、SELECT、TEXTAREAタグ

# INPUTタグの使い方

6

- INPUTタグを使うときに必要な属性はtype、name、value
- type ・・・INPUTの種類を指定(text,button,checkboxなど)
- id···INPUTに名前をつける(JavaScriptから読み取るのに必要)
- value・・・JavaScriptから読み取るときの値

# INPUTタグからの値の読み込み

- INPUTタグを配置した以上、読み取れる必要がある
- 読み込みには、document.getElementById関数を使用
- 後ほど使い方を説明

# INPUTタグのtype属性の種類

- type=text のとき
- <input type="text" id="text1" value="Hello APU">と入力

#### **Hello APU**

> document.getElementById("text1").value

8

← "Hello APU"

# INPUTタグのtype属性の種類

- type=buttonのとき
- onclick属性に、実行したい振る舞いを記述
- $\langle$ input type="button" value="Hello" onclick="alert('Nice to meet you')">

#### **Hello**

 $\overline{Q}$ 

• ボタンをクリックすると、Nice to meet you とアラート表示される

## 課題1:電卓を作ろう

- ここまでのノウハウ+検索を用いて電卓を作ってもらいたいです
- 最低限の機能は加減乗除とクリアと数字の入力の実装
- ボタンとテキストフィールドの作り方と、リテラシの内容が分かれば作れ る

# 課題1:電卓を作ろう

- 作業を分担すると効率がいい!
- 電卓を作る過程も複数の工程に分割できるはず
- 例えば、UI担当、数字入力関数担当、演算関数担当といったスタイル

デザイン

- 課題1で設計した電卓のUIを見てください
- とてもWEBページっぽくて、スマホアプリ感がありませんね?
- そういうときは、Onsen UIを使おう

#### Onsen UIとは

Onsen UIは、下のような特徴を持つライブラリ

- モバイルアプリの開発に特化したUIコンポーネントの集まり
- ネイティブなiOSとAndroidのデザインガイドに準拠したデザインと機能
- 無料で利用可能なOSS(オープンソースソフトウェア)
- ライセンスはApache v2 license

# Onsen UIのサンプル

- 通常のINPUTとOnsen UIの比較
- とくに一番下のサンプル(Onsen UI Switch)は スマホアプリらしさが出ているUIと言える

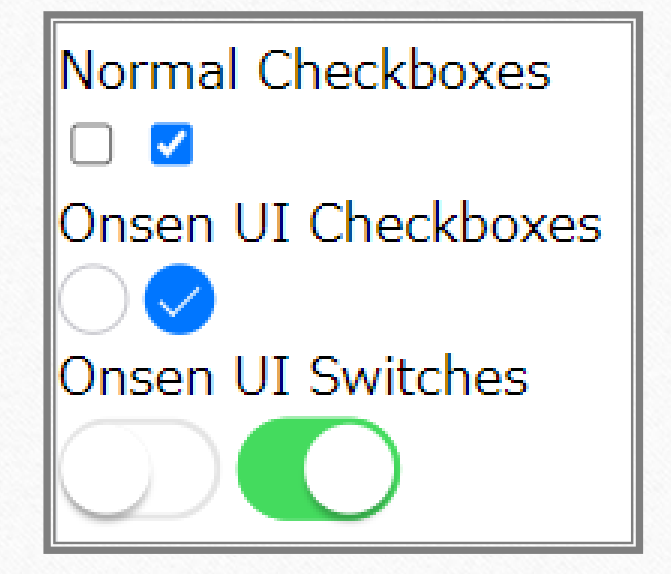

#### Onsen UIの基礎①

- Onsen UIの「ページ」 …… ons-pageコンポーネントを使用
- ページとツールバーを持つサンプルページ

```
<body>
<ons-page>
  <ons-toolbar>
    <div class="center">Toolbar</div>
  </ons-toolbar>
  <!-- ここにページの内容を記述します -->
</ons-page>
```
</body>

# Onsen UIの基礎②

- テンプレート …… 実行時に構築される画面のレイアウトを定義したもの
- テンプレートの定義には下記の2つの方法がある
	- ① 別のファイル: ons-pageではじまるHTMLファイルをテンプレートとして利用する。 IDはそのプロジェクトのパス(例えば./my/views/page1.html)となる
	- ② index.html内に<template>要素を定義する: メインファイル(index.html)内に複数 のテンプレートを定義できる。HTMLのtemplate要素を使うと、別ファイルに定義さ れているかのように扱うことができる

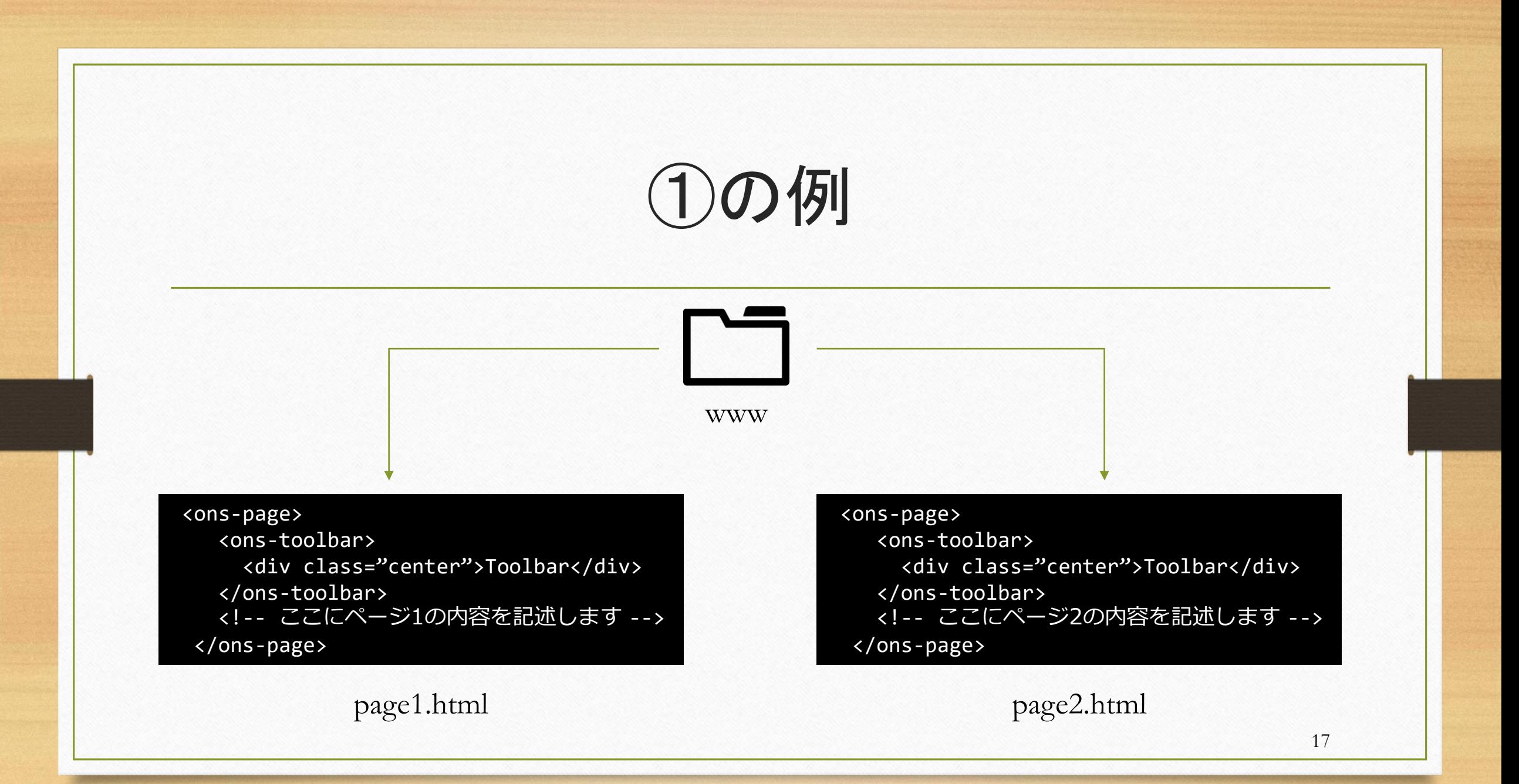

# ②の例

<template id="page1.html">

<ons-page>

<ons-toolbar>

<div class="center">Toolbar</div> </ons -toolbar> <!-- ここにページ 1の内容を記述します -- >

</ons -page>

</template>

<template id="page2.html"> <ons-page> <ons-toolbar> <div class="center">Toolbar</div> </ons -toolbar> <!-- ここにページ 2の内容を記述します -- > </ons -page> </template>

page.html

# Onsen UIの基礎③

- ページ間の移動 …… おおまかに3つのコンポーネントがある
	- ① ons-navigator …… <https://ja.onsen.io/v2/api/js/ons-navigator.html>
	- ② ons-tabbar …… <https://ja.onsen.io/v2/api/js/ons-tabbar.html>
	- ③ ons-splitter …… <https://ja.onsen.io/v2/api/js/ons-splitter.html>

#### 実際にサンプルのページを見た方がわかりやすい

# Onsen UIの基礎④

• ここまでの知識だけで、ons-tabbarを用いて2つのページを ツールバーにより切り替えることができるサンプルHTMLが作成できる!

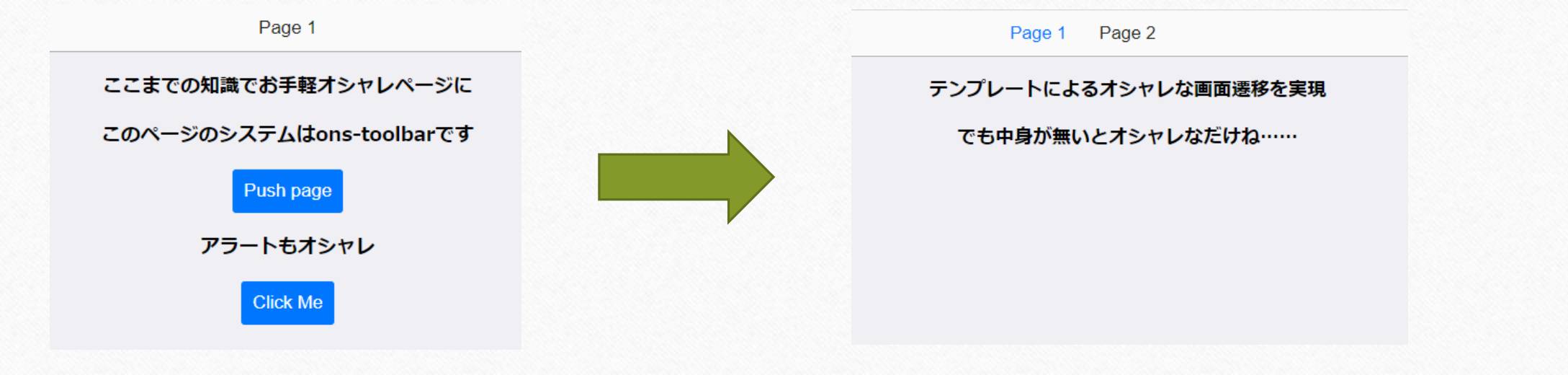

# 課題2:Onsen UIのサンプルを試す

- 実際に次のことをやってみてください
- Alert-dialog
- Button
- Grid
- List
- Menu
- Back-button
- Page
- Tab
- Icon

課題2:Onsen UIのサンプルを試す

22

- これらのページを参考にしてください
- <https://ja.onsen.io/v2/guide/>
- <https://ja.onsen.io/v2/api/js/>
- <https://ja.onsen.io/v2/api/css.html>
- もちろん自分で検索して調べるのもよし

## 課題3:電卓をOnsen UIで

- 課題1で作った電卓を、Onsen UI実装に書き換えてください
- 完成したら、課題1の実装と比べてみて自分だったらどっちを使いたいか を考えてみると良いでしょう
- 早く出来てしまったら自分だけのオリジナル電卓(三角関数機能とか)を 作ってみよう

23

## 課題(要提出)

- PBL日報の提出
- 前回同様の方法で班のリーダーがまとめて提出してください。
- 提出先:ishizeki@yamamoto.ist.aichi-pu.ac.jp

24